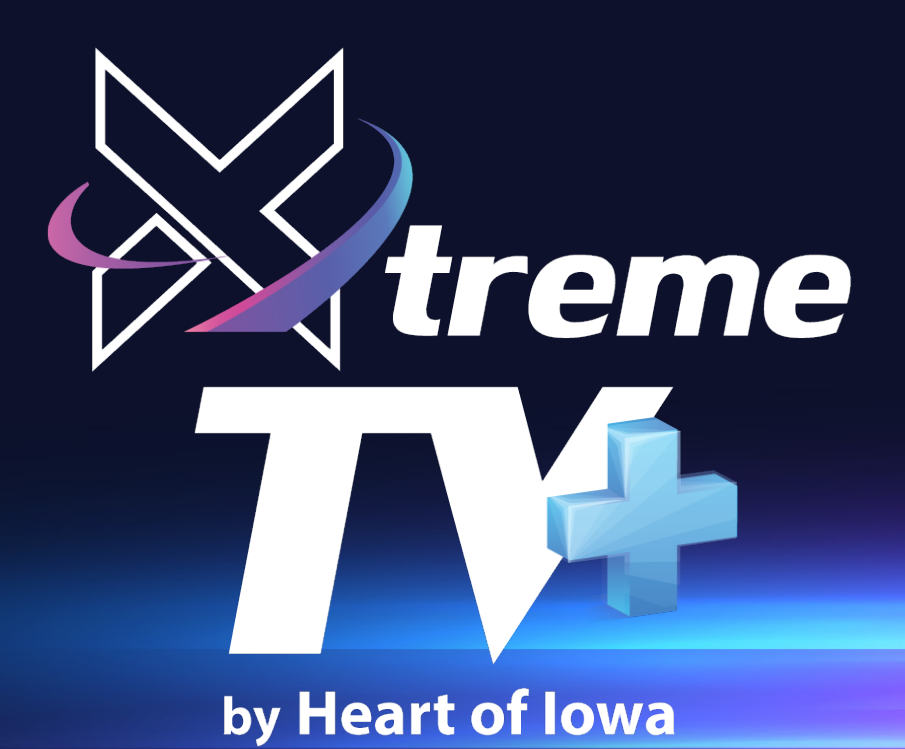

# **Apple TV Device USER GUIDE**

Use this guide in conjunction with your Apple TV - Gen 4 and newer

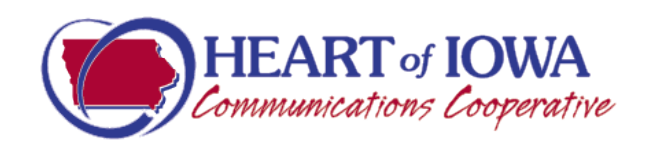

 $\overline{\circ}$ 

# **Adding XtremeTV+ To Your Apple TV**

To add the XtremeTV+ app to your Apple TV, press the Menu button, swipe Right to the App Store from the home screen of your Apple TV, and press the Touch surface. Select the Search option on the top-level menu and use the on-screen keyboard to type in XtremeTV+.

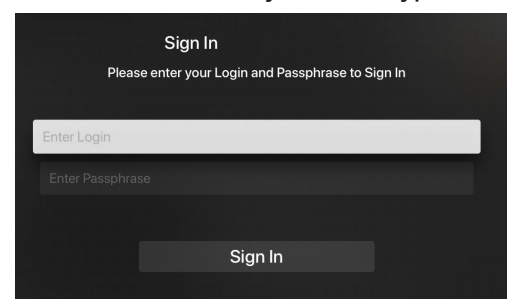

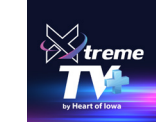

*If you haven't received it, please contact our office.* Select and click the Install button to begin the installation. Once the installation is completed, you will be prompted for a Login and Passphrase.

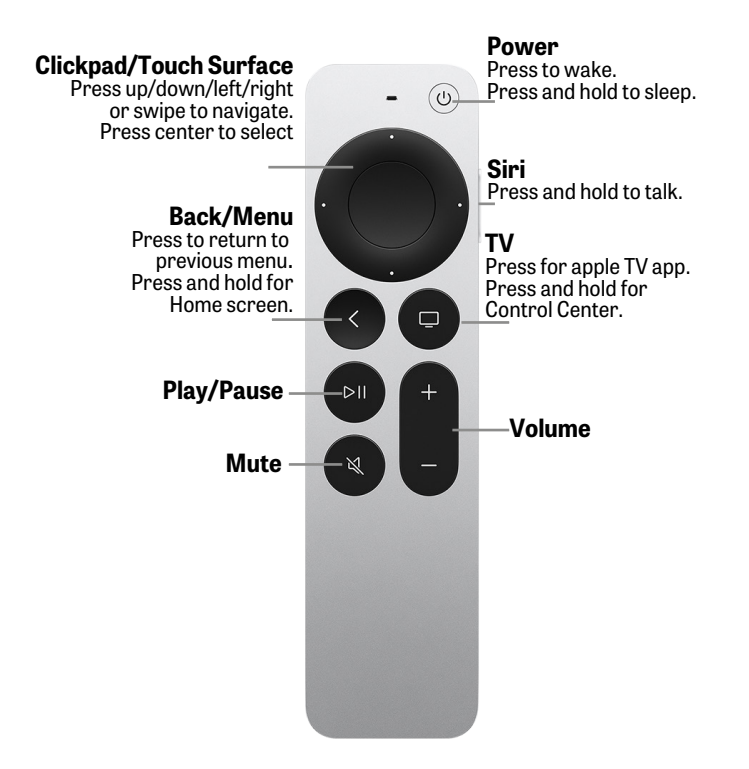

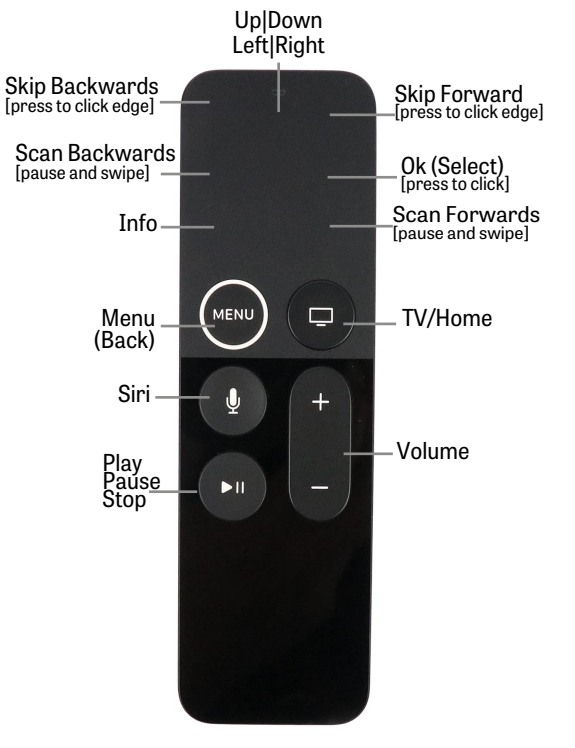

# **Navigating Apps Content and Lists**

You can swipe Left, Right, Up or Down on the Touch surface to highlight an app or content item. On-screen, a highlighted app or content item expands slightly. Press on the Touch surface to open a highlighted item.

To return to the previous screen press the Menu button. To return to the Home screen, press and hold the Menu button.

# **Watching XtremeTV+**

From Home Screen, using the Touch surface, highlight the XtremeTV+ icon and press the center of the Touch surface to open your Channel Guide.

Swipe up or down on the Touch surface to highlight a channel that you want to watch, then press the Play/Pause button to watch the program.

# **Enter Channel Number Feature**

If you want to quickly move to a higher or lower numbered channel in the guide, press the Touch surface twice to open a channel number window. Enter the channel number and press done to move to that channel in the guide.

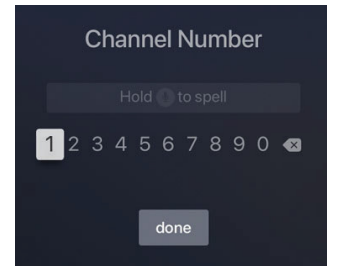

# **Program Search Features**

Use the Search feature from the Tab Bar to find Live, Recorded, and Future programs that can be recorded. Swipe Right, highlight Search and then press on the Touch surface to open the program search. Swipe Left or Right to highlight letters that correspond with the program you are searching for and press the Touch surface to see results. You can also use the voice activation feature by holding the Microphone button and clearly saying the name of the program that you are searching for.

The results will include Live, Future, and Recordings of programs that match your search. Use your Touch surface to select your program either from the Live TV or Recordings results. Follow the instructions in this guide for watching or recording any of these programs.

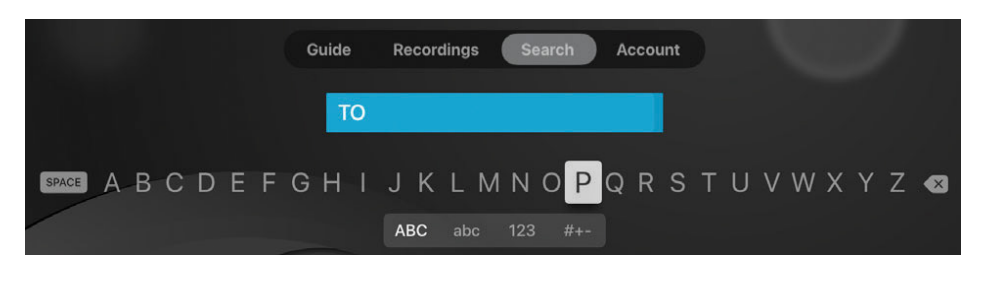

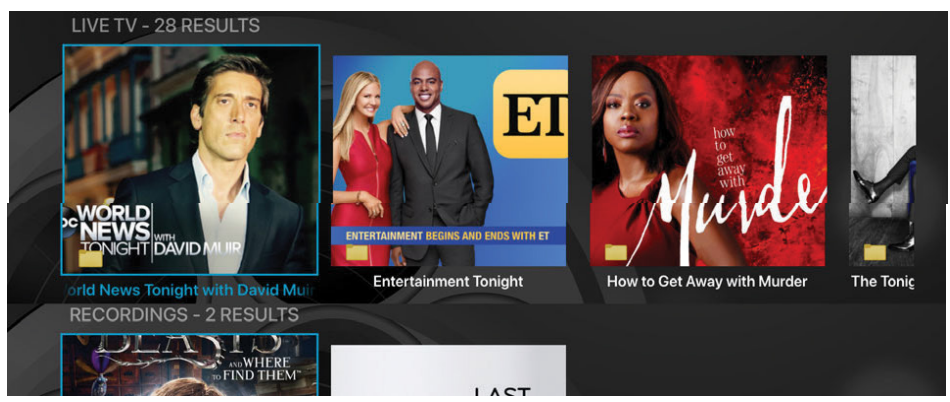

# **Frequently Watched Programs**

When watching a live program, if you would like to view one of your frequently watched channels without going back to the guide, swipe Down on the Touch surface to see a list of your favorite channels. Swipe Left or Right to highlight the new channel that you would like to watch, and press the Play/Pause button or the center of the Touch surface to switch to this channel.

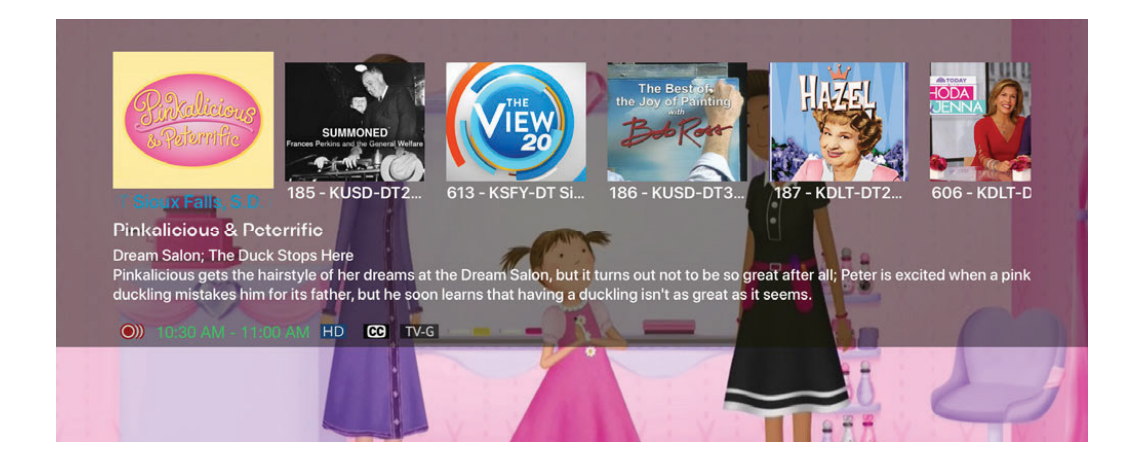

# **Restart TV**

This popular feature lets you go back to the beginning of any currently airing or in-progress recorded program that has the Restart Option.

While watching live TV, swipe Left on the Touch surface, to open your control options, swipe Right to highlight the Restart icon, press the center of your Touch surface to restart to the beginning of the program. You can also use this feature when you are watching an in-progress recording.

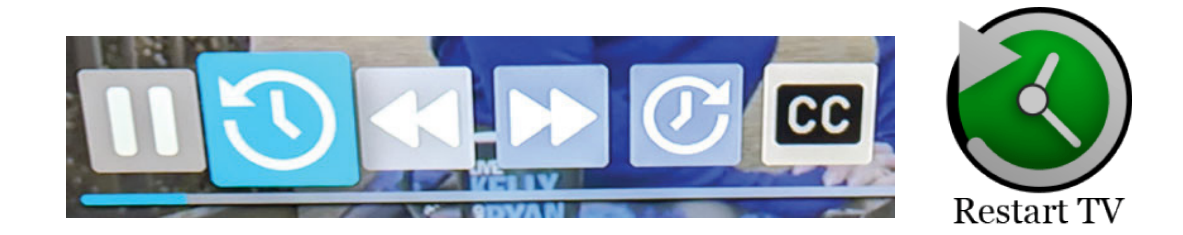

Programs that have the Restart option will display the Green Restart icon in the Guide and program description. Some programs because of programming restrictions don't allow for the Restart function. Please contact our office if you have questions regarding this.

# **Pause Live - TV Fast Forward and Rewind Features**

Life happens and there may be times when you need to take care of something while watching your favorite program. Use the Pause Live TV feature by pressing once the Play/Pause button on your remote control. When you want to restart your paused program just press the Play/Pause button again to restart the program where you left off.

# **Fast Forward and Rewind Features**

There may be times when you want to go back and see that exciting play in the game or fast forward through commercials - don't tell the advertisers! To use this feature during an in-progress or recorded program, swipe Left to open your control options, swipe Right to highlight the control feature that you would like to manage; Pause, Restart, Rewind, Fast Forward, move back to the live program, or activate the Closed Captioning.

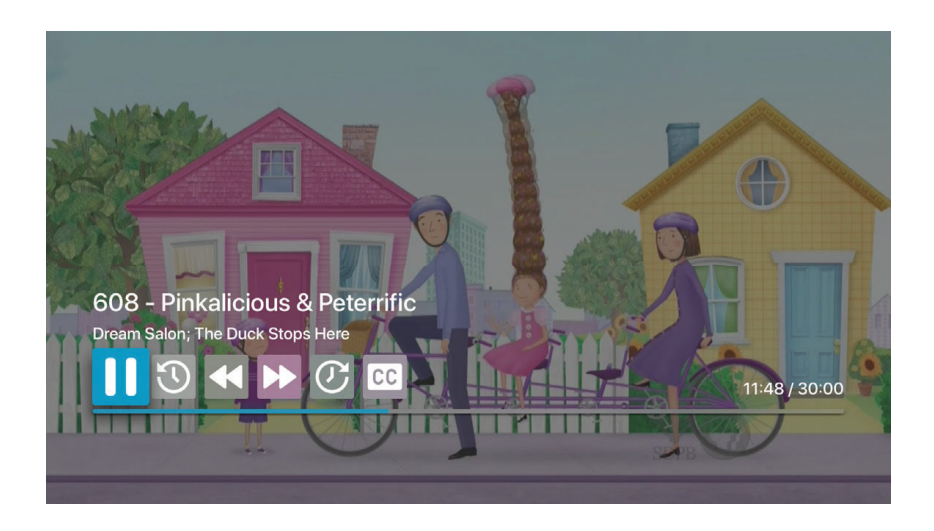

# **Channel Surfing From A Live Program**

You can navigate to the next highest or lowest channel number from a live program that you are watching by lightly touching the upper or lower area of your Touch surface.

# **On-Screen Guide Management**

You can press the Touch surface on any program highlighted in Blue for additional options. Press Watch to view a currentairing program. Swipe down and highlight Record to set a recording for this program. Highlighting and selecting Search allows you to see other times when the program is available to watch or to set a recording for this program.

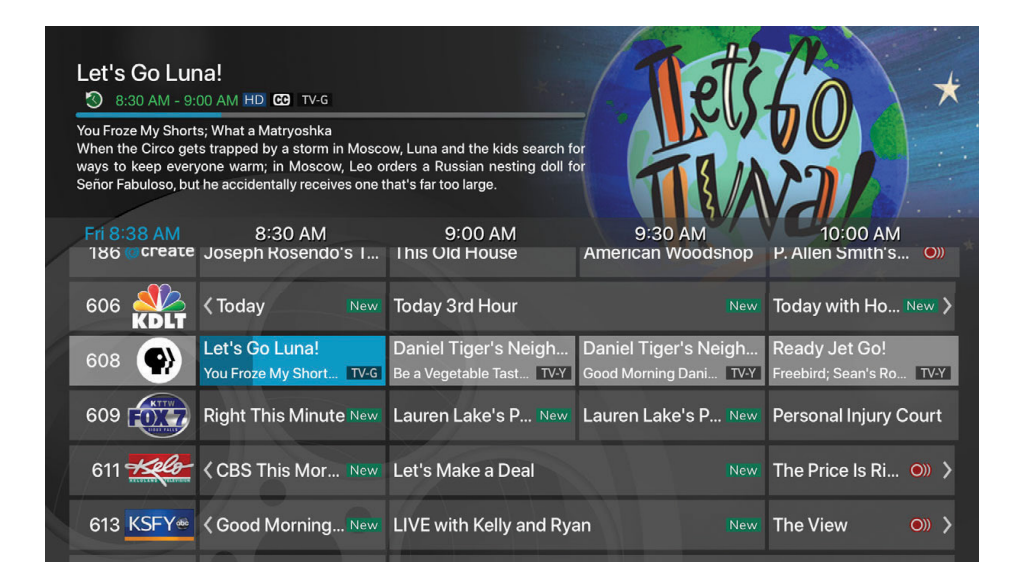

#### **Touch Guide Navigation**

Lightly touch the upper, lower, left, or right areas of your Touch surface or click on the arrows to correspondingly na

#### **Recording Programs From the Guide**

Select a currently-airing or upcoming program, swipe to highlight Record, and press the Touch surface to create a recording forthis program. See the Recording Programs sections of this guide for Recording instructions.

#### **Tab Bar**

From the Program Guide, press the Menu button to open the Tab Bar. The Tab Bar allows you to swipe Left or Right to access Guide, Recording, and Search options which will be covered in subsequent pages of this guide.

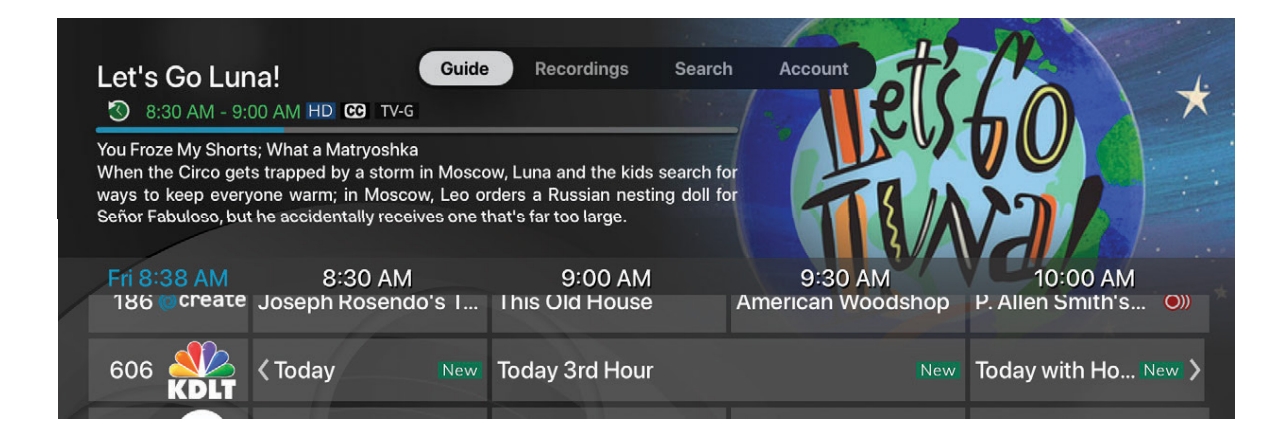

#### **Account Option - Add a New Device**

Follow the directions for adding XtremeTV+ at the beginning of this guide, swipe down on the Touch surface to highlight Add Device and use the displayed Login and Passphrase to activate the new device.

# **Recording Your Programs**

#### **Making a Recording**

When you select Record, a screen will display that give you the options for setting a series rule for this program. If you don't want to set a Series Rule for this program, select One-Time Recording. To further manage this recording, go to the Tab Bar and select the R e c o rdings option.

# Record Let's Make a Deal

Would you like to setup a new Series Rule?

### **One Time Recording**

Series Rule (New Only)

Series Rule (All Episodes)

Cancel

#### **Wa tching Your R e c o rdings**

epert the recordings server. Inginght<br>and select Current to open your recorded R e c o rdings can be viewed f rom either the R e c o rdings or Sea rch sc reen options. Select Recordings from the Tab Bar to open the Recordings screen. Highlight p rog ram li st. Sc roll th rough the li st, sele ct the program you want to watch, and press the Touch surface to start watching the p rog ram. If the re a re multiple r e c o rdings, scroll and highlight the one you want to watch and press the center of the Touch surface to start watching the program.

You can also delete the program by swiping Rig ht, and then highlig hting and selecting Delete. You will receive a prompt asking you to c o nfirm the del etion.

F rom a ny of your Sea rch options, you can see a list of recordings for a specific p rog ram by highlig hting and p r e ssing on Sea rch. Swiping Up or D own on the remo te Touch sur f a ce all o ws you to sc roll th rough all r e c o rded, li v e, or up coming p rog rams of an episode or a series. If the highlig h ted p rog ram has been compl e tely r e c o rded, the Watch button will display. Press the highlig h ted p rog ram on your Touch sur f a ce to watch the recording. Future programs can be recorded by highlighting and pressing the Record button.

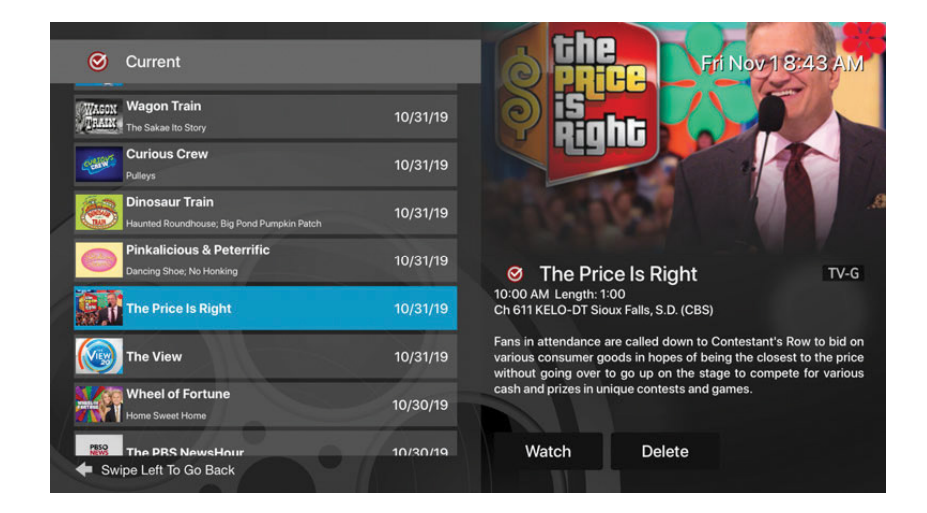

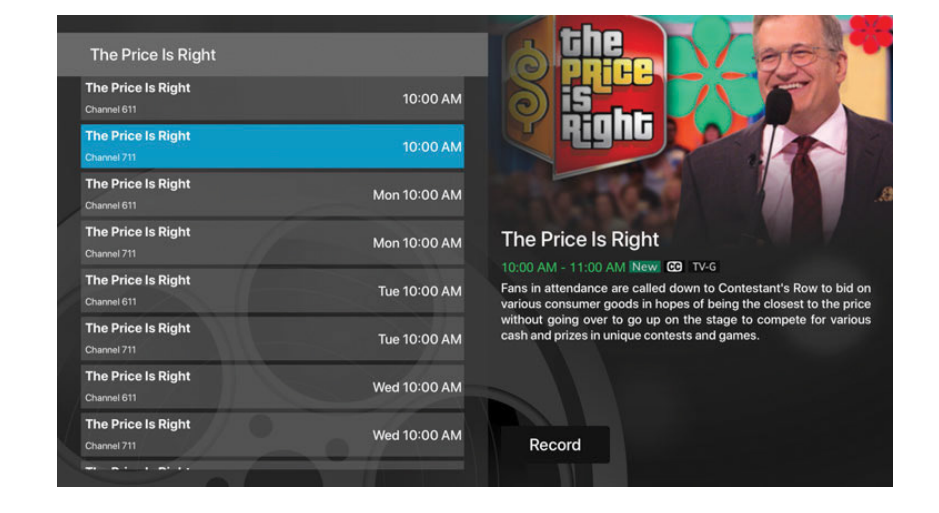

# **Recording Your Programs**

#### **Making a Recording**

When you select Record, a screen will display that give you the options for setting a series rule for this program. If you don't want to set a Series Rule for this program, select One-Time Recording. To further manage this recording, go to the Tab Bar and select the R e c o rdings option.

# Record Let's Make a Deal

Would you like to setup a new Series Rule?

### **One Time Recording**

Series Rule (New Only)

Series Rule (All Episodes)

Cancel

#### **Wa tching Your R e c o rdings**

epert the recordings server. Inginght<br>and select Current to open your recorded R e c o rdings can be viewed f rom either the R e c o rdings or Sea rch sc reen options. Select Recordings from the Tab Bar to open the Recordings screen. Highlight p rog ram li st. Sc roll th rough the li st, sele ct the program you want to watch, and press the Touch surface to start watching the p rog ram. If the re a re multiple r e c o rdings, scroll and highlight the one you want to watch and press the center of the Touch surface to start watching the program.

You can also delete the program by swiping Rig ht, and then highlig hting and selecting Delete. You will receive a prompt asking you to c o nfirm the del etion.

F rom a ny of your Sea rch options, you can see a list of recordings for a specific p rog ram by highlig hting and p r e ssing on Sea rch. Swiping Up or D own on the remo te Touch sur f a ce all o ws you to sc roll th rough all r e c o rded, li v e, or up coming p rog rams of an episode or a series. If the highlig h ted p rog ram has been compl e tely r e c o rded, the Watch button will display. Press the highlig h ted p rog ram on your Touch sur f a ce to watch the recording. Future programs can be recorded by highlighting and pressing the Record button.

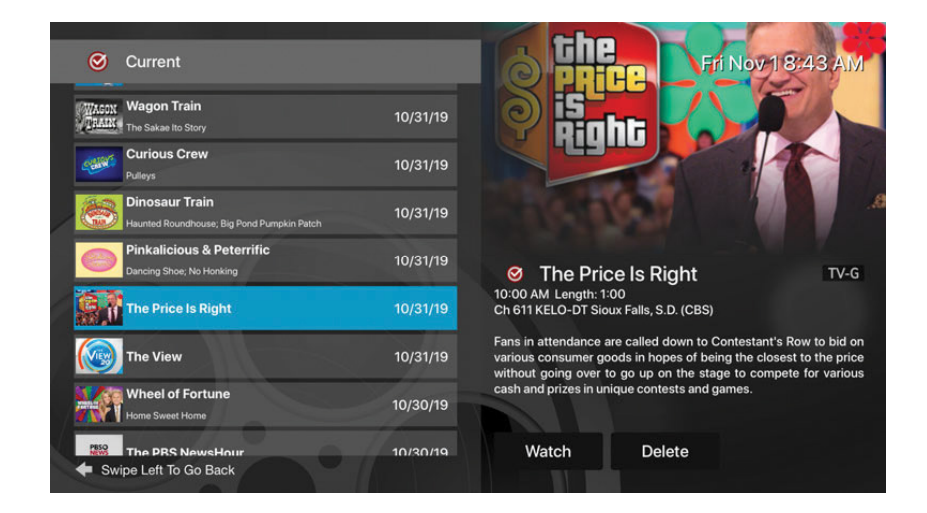

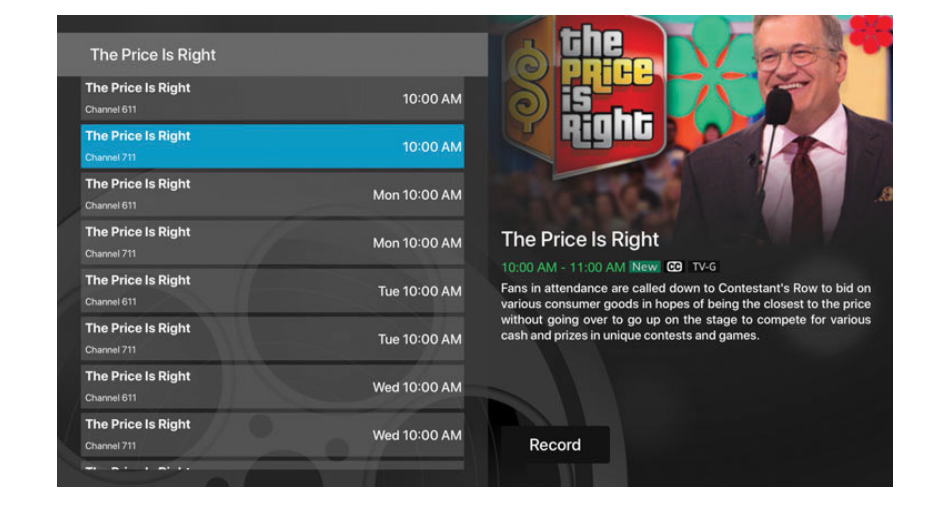

# **Managing Your Recordings**

### **Current Recordings**

To watch or delete current recordings, go to the Tab Bar above the Program Guide and select the Recordings option. Highlight Current and press the Touch surface to open the list of your Current recordings. From this list you can either watch or delete your recorded programs by highlighting and selecting the option with your Touch surface. If you choose to Delete a program, you will receive a prompt asking to confirm your deletion.

#### **Upcoming Recordings**

Use the Upcoming feature to manage settings for your future recordings. From the Recordings screen, highlight Upcoming and press the Touch surface to open the list of Upcoming Recordings. Scroll through the list; highlight and press the Touch surface to open the Upcoming Program recording that you want to manage. If there are multiple recordings, scroll and highlight the one you want to manage, swipe and highlight Edit, and press the center of the Touch surface to open an Edit Recording window. To assure that you don't miss the beginning of a program, you can change the Start Recording time by highlighting Start

Recording and pressing the Touch surface. This will open a screen that gives you options on how Early, Late, or On Time you want a program to begin. Scroll through and highlight your option, and press the Touch surface to set the Start Recording time. The Stop Recording functions the same way as the Start Recording feature and is beneficial when watching sporting events. Once you have finished your changes, highlight Save and press the Touch surface.

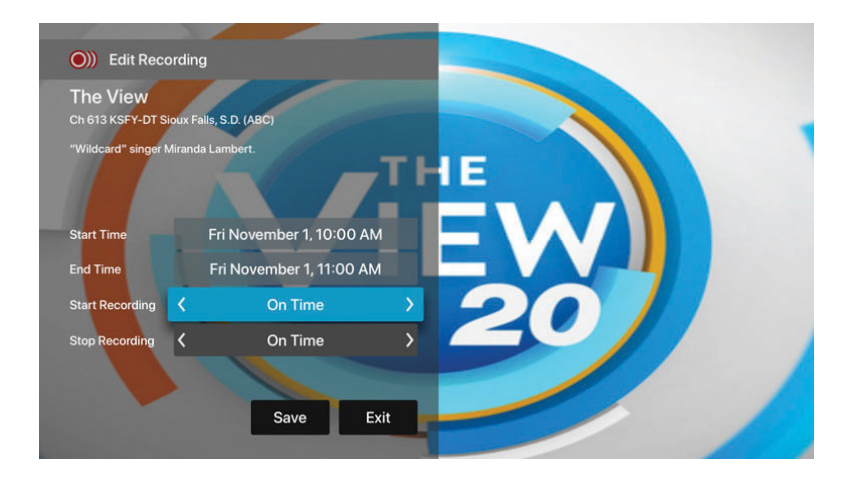

#### **Rules**

Use the Rules feature to manage the episodes of a series that you want recorded automatically. From the Recordings screen, highlight Rules and press the Touch surface to open the list of Series recordings. Scroll through the list; highlight and press the Touch surface to open a series. At this point an Edit Rule screen will open. Highlight and select Keep at Most to choose a maximum

number of episodes that you want to keep of this series, or you can choose to keep All Episodes. Show Type allows you to keep Only New or All Episodes of a series.

You can also choose to set the Start and Stop Recording times for all episodes in this series. This option works the same way as it does in the Upcoming Recordings. Once you have finished your changes, highlight Save and press the Touch surface.

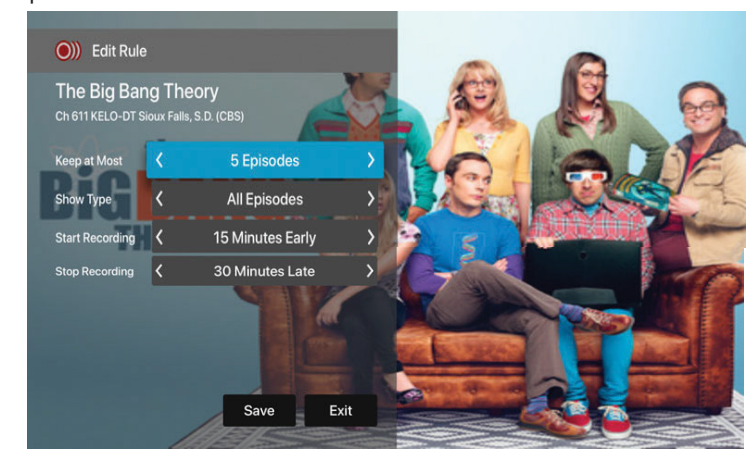

# **MyTVs Application for Smartphone or Tablet**

### **MyTVs App allows you to watch XtremeTV+ on your smartphone or tablet.**

- 1. Download the MyTVs application from the appropriate user store (Apple **App Store** or Google **Play Store**).
- 2. Select the MyTVs icon from the screen. Click ADD NEW ACCOUNT.
- 3. Enter Login code.
	- *(Instruction within the MyTVs app are not relevant for XtremeTV+. Please wait for Passphrase field to appear.)*
- 4. Enter the 8-digit Passphrase into your MyTVs app. Click Pair Device.
- 5. Create account name for future access.

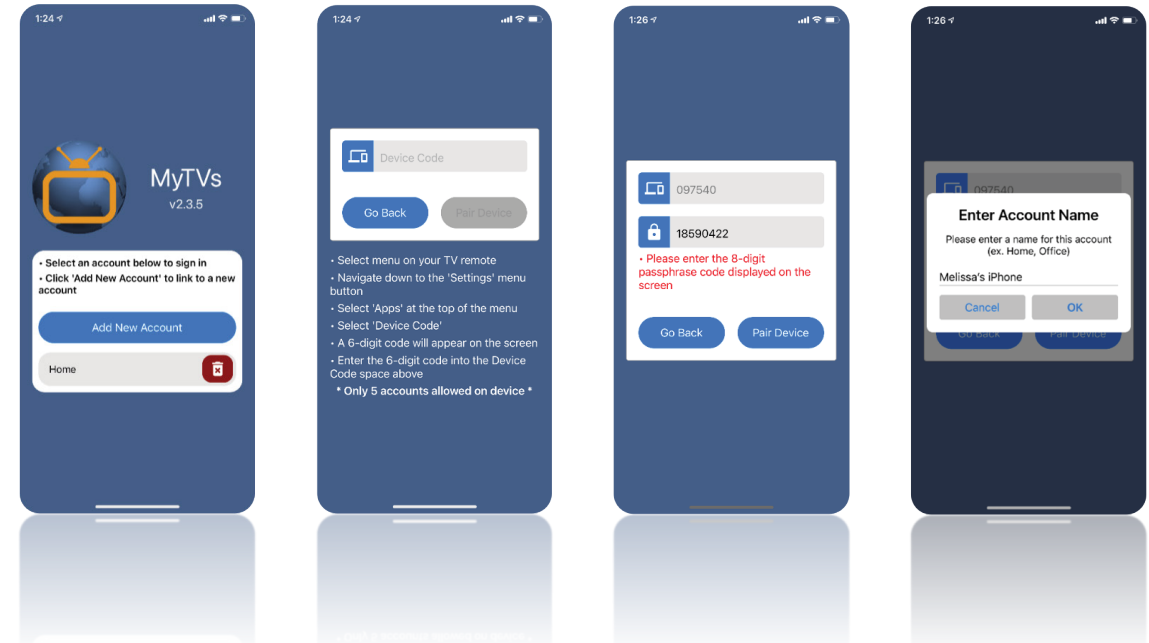

# **To Create New Login Credentials for Additional Devices**

### **With your MyTVs App:**

Click on the three bars in the top left corner. Click on Settings.

- 1. New login information for additional devices can be created by clicking on Manage Devices.
- 2. Enter the Login and Passphrase into your new XtremeTV+ device.
- 3. This screen also displays the number of remaining devices available for your XtremeTV+ package.

down and highlight Add Device. Press the center on your remote to generate a Login and Passphrase for the

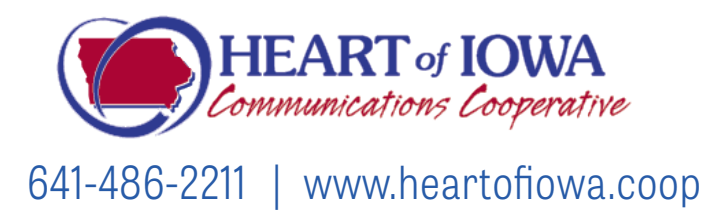